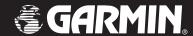

# nüvi<sup>\*\*</sup> 310/360

personal travel assistant

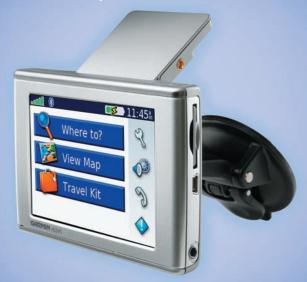

owner's manual

New Nuvi 310,360 OM.indd 1 2/24/2006 5:06:20 P

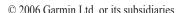

Garmin International, Inc. Garmin (Europe) Ltd. Garmin Corporation

1200 East 151st Street, Unit 5, The Quadrangle, Abbey No. 68, Jangshu 2nd Road, Shijr,

Olathe, Kansas 66062, U.S.A. Park Industrial Estate, Romsey, Taipei County, Taiwan Tel. 913/397.8200 or SO51 9DL, U.K. Tel. 886/2.2642.9199 800/800.1020 Tel. 44/0870.8501241 Fax 886/2.2642.9099

Fax 913/397.8282 Fax 44/0870.8501251

All rights reserved. Except as expressly provided herein, no part of this manual may be reproduced, copied, transmitted, disseminated, downloaded or stored in any storage medium, for any purpose without the express prior written consent of Garmin. Garmin hereby grants permission to download a single copy of this manual onto a hard drive or other electronic storage medium to be viewed and to print one copy of this manual or of any revision hereto, provided that such electronic or printed copy of this manual must contain the complete text of this copyright notice and provided further that any unauthorized commercial distribution of this manual or any revision hereto is strictly prohibited.

Information in this document is subject to change without notice. Garmin reserves the right to change or improve its products and to make changes in the content without obligation to notify any person or organization of such changes or improvements. Visit the Garmin Web site (www.garmin.com) for current updates and supplemental information concerning the use and operation of this and other Garmin products.

Garmin® is a registered trademarks of Garmin Ltd. or its subsidiaries and may not be used without the express permission of Garmin.

The Bluetooth word mark and logos are owned by the Bluetooth SIG, Inc.

February 2006 Part Number 190-00671-00 Rev. A Printed in Taiwan

#### INTRODUCTION

Thank you for buying the nuvi 310/360.

#### **About This Manual**

To get the most out of your new navigation system, take time to read this manual and learn the operating procedures for your unit in detail. This manual is organized into the following chapters.

The **Introduction** contains the Table of Contents.

The Getting Started section...

The **Basic Operation** section...

The Main Pages contain...

The Appendix contains information such as specifications, optional accessories, and maintenance information. You can also find warranty and FCC information in the Appendix. Read the Safety Information to learn how to install and use your Garmin GPS safely and responsibly.

The Index ...

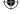

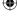

# **Product Registration**

Help us better support you by completing our online registration today! Have the serial number of your nüvi handy, and connect to our Web site at <a href="http://www.garmin.com">http://www.garmin.com</a>. Click the **Product Registration** link.

Use this area to record the serial number (8-digit number located on the back of the box) in case your nüvi is lost, stolen, or needs service. Be sure to keep your original sales receipt in a safe place, or attach a photocopy inside the manual.

| Serial Number: |  |  |  |  |
|----------------|--|--|--|--|
|                |  |  |  |  |

#### **Contact Garmin**

If you encounter problems while using your GPS unit, or if you have any questions, in the U.S.A. contact Garmin Product Support by phone: 913/397.8200 or 800/800.1020, Monday–Friday, 8 AM–5 PM Central Time; or go to http://www.garmin.com/support/, and click **Product Support**.

In Europe, contact Garmin (Europe) Ltd. at 44/0870.8501241.

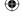

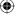

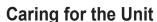

The nüvi case is constructed of high quality materials and does not require user maintenance except cleaning.

#### Cleaning the Case

Clean the nüvi's outer casing (except for the screen) using a cloth dampened with a mild detergent solution and then wipe dry. Avoid chemical cleaners and solvents that may damage plastic components.

#### Cleaning the Screen

The nuvi screen should be cleaned using a soft, clean, lint-free cloth. Water, isopropyl alcohol, or eyeglass cleaner can be used if needed. If these are used, apply the liquid to the cloth and then gently wipe the screen with the moistened cloth.

#### Storage

Do not store the nüvi where prolonged exposure to temperature extremes may occur (such as in the trunk of a car) as permanent damage may result.

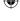

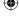

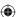

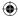

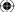

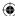

| Introduction                        | iii |
|-------------------------------------|-----|
| About This Manual                   | iii |
| Product Registration                |     |
| Contact Garmin                      |     |
| Caring for the Unit                 | V   |
| Cleaning the Case                   | V   |
| Cleaning the Screen                 | V   |
| Storage                             | V   |
| Caution                             |     |
| Turning Your nüvi On or Off         | 1   |
| Charging Your nüvi                  | 1   |
| Resetting Your nüvi                 |     |
| Clearing User Data                  |     |
| Adjusting the Volume and Brightness |     |
| Locking the Screen                  |     |
| nüvi Tips and Shortcuts             |     |
| Mounting Your nüvi                  |     |
| Finding Your Destination            |     |
| Following Your Route                |     |
| Viewing the Map Page                |     |
| Adding Stops to Your Route          |     |
| Setting a Home Location             |     |
| Going Home                          |     |
| Changing Your Home Location         |     |
| Editing Saved Places                |     |
| Changing the Name                   | 12  |

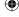

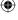

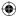

| Changing the Map Symbol              |    | 12 |
|--------------------------------------|----|----|
| Deleting Saved Places                |    | 12 |
| Finding a Place Using the Map        |    | 13 |
| Tips for Browsing the Map            |    | 13 |
| Viewing Places on the Map            |    | 14 |
| Expanding Your Search                |    | 15 |
| Saving Places You Find               |    | 17 |
| Finding Saved Places                 |    |    |
| NHERE To?                            | 18 |    |
| Finding a Place by Spelling the Name |    | 18 |
| Go! Page Options                     |    | 19 |
| My Locations                         | 20 |    |
| Saving Places You Find               |    | 20 |
| Finding Saved Places                 |    | 20 |
| Understanding My Locations           |    |    |
| Saving Your Current Location         |    | 21 |
| Trip Information Page                |    |    |
| Resetting Trip Information           |    |    |
| Current Route Page                   |    |    |
| Next Turn Page                       |    |    |
| _                                    |    |    |

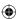

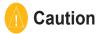

Failure to avoid the following potentially hazardous situations may result in injury or property damage.

The nüvi is designed to provide you with route suggestions. It does not reflect road closures or road conditions, traffic congestion, weather conditions, or other factors that may affect safety or timing while driving.

Use the nüvi only as a navigational aid. Do not attempt to use the nüvi for any purpose requiring precise measurement of direction, distance, location, or topography. This product should not be used to determine ground proximity for aircraft navigation.

The Global Positioning System (GPS) is operated by the United States government, which is solely responsible for its accuracy and maintenance. The government's system is subject to changes which could affect the accuracy and performance of all GPS equipment, including the nüvi. Although the nüvi is a precision navigation device, any navigation device can be misused or misinterpreted and, therefore, become unsafe.

This TFR Overlay Display System (TODS) is updated Monday–Friday, 1200–2000 UTC. CONFIRM DATA CURRENCY THROUGH ALTERNATE SOURCES AT OTHER TIMES. For interpretation of this TFR contact your local FSS.

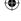

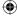

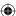

Map Data Information: One of the goals of Garmin is to provide customers with the most complete and accurate cartography that is available to us at a reasonable cost. We use a combination of governmental and private data sources, which we identify in product literature and copyright messages displayed to the consumer. Virtually all data sources contain inaccurate or incomplete data to some extent. In some countries, complete and accurate map information is either not available or is prohibitively expensive.

**Notice to State of California Drivers:** California Vehicle Code Section 26708 (a) (1) provides that "No person shall drive any motor vehicle with any object or material placed, displayed, installed, affixed, or applied upon the windshield or side or rear windows." Drivers in California should not use the suction mount on their windshield or side or rear windows. Garmin does not take any responsibility for any fines, penalties, or damages that may be incurred as a result of disregarding this notice. A disk for attaching the suction mount to a vehicle's dashboard is enclosed.

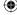

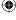

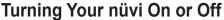

To turn your nüvi on or off, press and hold the **Power** button **(b)** on the top of the unit. The first time you turn on your nüvi, follow the on-screen, set-up instructions.

# **Charging Your nüvi**

#### To charge the nüvi:

Connect your nuvi to the suction mount and the 12/24-volt car adapter.

OR

Connect your nuvi to the USB cable and your computer.

# Resetting Your nüvi

If your unit locks up (freezes up), press the **Power** button to turn off the unit, then press again to turn the unit back on. If this does not help, reset your nüvi.

#### To reset the nüvi:

- 1. Raise the antenna.
- 2. Press the Reset button.

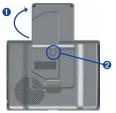

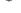

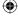

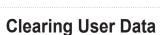

Hold your finger on the upper right corner of the nüvi's screen while turning on the nüvi. Keep your finger pressed until the pop-up window appears. Touch **Yes** to clear all user data.

All original settings are restored. Your Recent Selections and audible bookmarks are also deleted.

# **Adjusting the Volume and Brightness**

Press and quickly release the **Power** button or touch on the Menu page to access the Quick Settings. Move the sliders to adjust the volume and brightness. Touch **Mute** to turn the volume off.

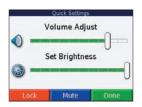

# **Locking the Screen**

To prevent accidental screen taps, touch **Lock**. To unlock the screen, press the **Power** button.

2

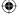

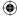

# nüvi Tips and Shortcuts

nüvi 310/360 Owner's Manual

- To quickly return to the Menu page, press and hold **Back**.
- To learn more about the nüvi's Bluetooth or Travel Kit features, touch the **Help** button on the appropriate screen.
- To jump from any page back to the player page when you are listening to music or an audible book, quickly press the **Power** button twice. Press **Back** to return to the previous page you were viewing (such as the map).
- To extend the battery life, close the antenna when you do not need to receive GPS signals. If the antenna is closed, the GPS receiver is turned off.
- To access the Quick Settings, quickly press and release the **Power** button.
  - To adjust the volume and brightness, move the sliders . You can also touch on the Menu page to adjust the levels.

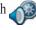

 To prevent accidental screen taps, touch Lock. To unlock the screen, press the Power button and touch Unlock.

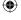

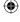

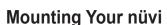

For a tight grip, clean and dry your windshield and the suction cup with a lint-free cloth before mounting the suction cup.

#### To mount the suction cup mount:

- 1. Place the suction cup on the windshield.
- 2. Flip the lever back, toward the windshield.
- 3. Open the antenna. Fit the bottom of your nüvi into the cradle.
- 4. Tilt your nüvi back until it snaps in place. If necessary, rotate the cradle.
- 5. Plug the small end of the cable into the back of the mount; plug the other end into a 12/24-Volt receptacle in your vehicle.

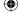

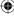

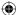

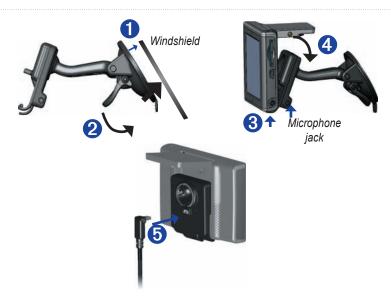

If you are using the external microphone (optional), plug the microphone into the right side of the nüvi cradle.

To remove your nüvi from the cradle, press the small tab on the bottom of the cradle up, and tilt the nüvi forward.

nüvi 310/360 Owner's Manual

5

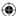

## **Finding Your Destination**

Flip up the antenna on the nüvi to get satellite signals. Then, use the Garmin nüvi to find your destination and go to it.

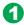

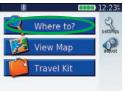

Touch **Where to?** 

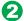

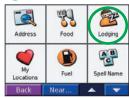

Select a category. Touch the arrows to see more categories.

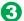

| V                      |                       | 1.1      |         |
|------------------------|-----------------------|----------|---------|
| Comfort In             | and residence and the | -        | 3.7† W  |
| Fairmont Kansas City A |                       |          | 3.87 NE |
| Hampton Inn & Suites-N |                       |          | 3.8T W  |
| Sheraton S             | uites-Cou             | intr     | 3.87 NF |
| Paradise N             | lotel                 |          | 3.9" E  |
| Back                   | Spell                 | <b>A</b> | -       |

Select a destination. Touch the arrows to see more places.

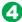

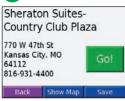

Touch Go!

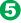

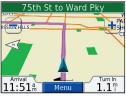

Enjoy the route!

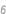

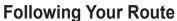

Follow the route to your destination using the Map page. As you travel, the nüvi guides you to your destination with voice prompts, arrows on the map, and directions at the top of the Map page. If you depart from the original route, the nüvi recalculates the route and provides new route instructions.

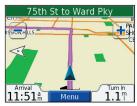

Your route is marked with a magenta line.

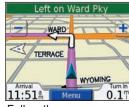

Follow the arrows as you take turns.

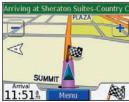

A checkered flag marks your destination.

For more information about using the Map page, see pages xx.

**NOTE:** You can add only one via point to your route.

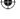

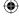

nüvi 310/360 Owner's Manual

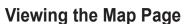

From the Menu page, touch **View Map** to open the Map page. The position icon **A** shows your location. Touch and drag the map to view different areas.

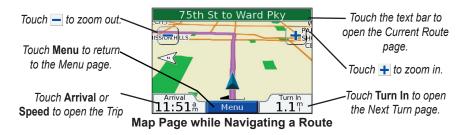

# **GPS Satellite Signals**

The bars in the upper left corner represent the satellite signals being received by your nüvi. When you see green bars, you have a strong signal. See page xx for more information

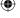

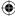

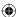

# **Adding Stops to Your Route**

You can add a stop (via point) to your route. The nüvi gives you directions to the via point and then to your final destination. With a route active, touch **Menu** > **Q Where to?** 

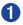

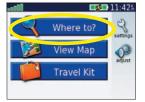

With a route active, touch

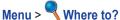

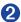

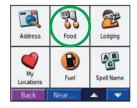

Search for the extra stop.

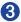

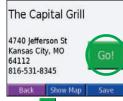

Touch Go!

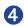

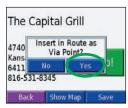

Touch **Yes** to add this stop before your destination.

nüvi 310/360 Owner's Manual

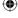

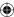

#### **Setting a Home Location**

You can set a Home location for the place you return to most often. After you have set your Home, you can easily **Go Home**.

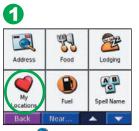

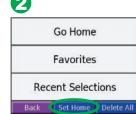

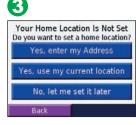

Touch Where to? > My Locations.

Touch Set Home.

Select an option.

#### Going Home

10

Once your Home location is set, you can route to it at any time by touching **My**Locations and then Go Home.

#### Changing Your Home Location

Change your Home location by repeating the steps above.

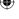

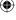

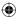

## **Editing Saved Places**

After you save a place, you can change the name of the place and its symbol on the map. From the Menu page, touch Where to? > My Locations.

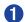

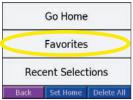

Touch Favorites.

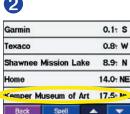

Select the place you want to edit.

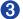

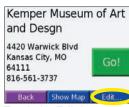

Touch the **Edit** button. The Edit window opens.

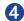

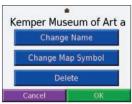

Touch a button to change the name or the map symbol, or to delete the item.

## **Changing the Name**

To change the name, touch **Change Name**. Enter the new name using the on-screen keyboard. Touch **Done**.

# Changing the Map Symbol

To change the symbol used on the map, touch **Change Map Symbol** and select a symbol from the list.

#### **Deleting Saved Places**

To delete this saved place, touch **Delete**. Then touch **Yes**.

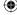

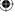

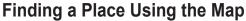

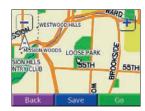

## Tips for Browsing the Map

- Touch the map and drag to view different parts of the map.
- Use the + and icons to zoom in and out.
- Touch any object on the map. An arrow appears pointing at the object you selected.
- Touch **Go** to navigate to the selected location.
- Touch Save to save this location to your Favorites.
- If the GPS if turned off, touch Set Loc. to set your location to the selected location.
- Touch **Back** to return to the previous screen.

nüvi 310/360 Owner's Manual

13

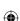

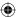

#### Viewing Places on the Map

You can view a place you have found on the Map page.

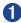

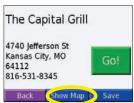

Touch Show Map.

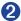

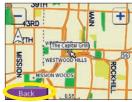

Drag the map and zoom in or out as necessary. Touch **Back** when you are done.

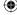

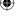

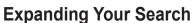

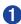

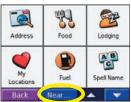

From the Menu page, touch Where to?
Then touch Near.

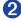

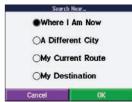

Select an option. Touch **OK**.

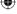

Where I Am Now—searches for places near your current location.

A Different City—searches for places near the city you enter.

My Current Route—searches for places along the route you are currently navigating.

My Destination—searches for places near your route destination.

**NOTE:** Your nüvi automatically searches for places near your current location.

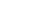

nüvi 310/360 Owner's Manual

15

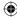

#### Saving Places You Find

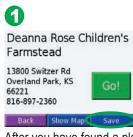

After you have found a place you want to save, touch

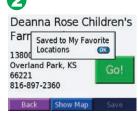

Touch **OK** in the pop-up window. The place is saved in **My Locations** > **Favorites**.

# **Finding Saved Places**

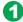

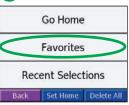

From the Menu page, touch Where to? > My Locations > Favorites.

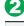

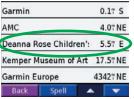

Select a place.

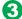

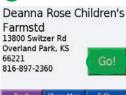

Touch Go!

16

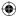

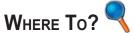

To learn how to perform a simple search using the Where To menu, see page x.

# Finding a Place by Spelling the Name

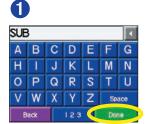

Using the on-screen keyboard, enter letters contained in the name. Then touch **Done**.

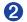

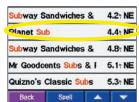

Select the place you want to visit.

Touch Go!

Touch 123 to enter numbers. Touch 1 to delete the last character entered; touch and hold 1 to delete the entire entry.

Tip: In any search results list, if you do not see the place you want visit or you want to narrow your search results list, touch *Spell* and enter the name or part of the name.

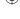

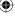

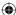

# **Go! Page Options**

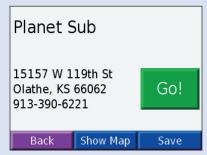

Touch Go! to create a turn-by-turn route to this location.

Touch **Show Map** to view this location on the map.

Touch **Save** to save this location as one of your Favorites. See pages 9 through 12 for more information.

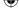

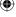

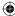

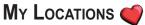

## Saving Places You Find

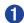

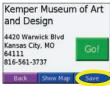

After you have found a place, touch Save.

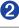

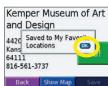

Touch OK.

**Finding Saved Places** 

From the Menu page, touch Where to? > My Locations.

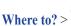

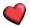

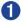

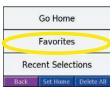

Touch Favorites.

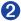

| Back     | Spell      | _      | -       |
|----------|------------|--------|---------|
| Kemper M | useum of   | Art 17 | 7.5: NE |
| Home     |            | 14     | 1.0: NE |
| Shawnee  | Mission La | ake 8  | 3.9: N  |
| Texaco   |            | (      | W #8.0  |
| Garmin   |            | (      | ).1: S  |

Select the place you want to visit.

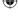

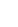

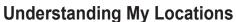

You can save all of your favorite places in My Locations. You can also save your home location in My Locations.

# **Saving Your Current Location**

Touch anywhere on the Map. An arrow points to your current location. Touch **Save**. Your current location is saved in your Favorites.

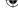

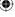

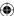

## **Trip Information Page**

The Trip Information page displays your current speed and provides helpful statistics about your trip. To view the Trip Information page, select **Speed** or **Arrival** on the Map page.

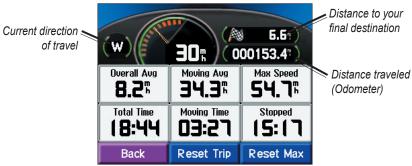

**Trip Information Page** 

#### Resetting Trip Information

If you want accurate trip information, reset the trip information before beginning a trip. If you make frequent stops, leave the nüvi turned on so it can accurately measure elapsed time during the trip.

Select **Reset Trip** to reset the information on the Trip Information page. Select **Reset Max** to reset the Maximum Speed.

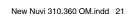

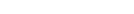

2/24/2006 5:06:27 PM

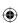

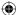

## **Current Route Page**

The Current Route page displays turn-by-turn instructions for your entire route. Touch the green text bar on the top of the Map page to open the Current Route page. This page displays all turns in the route and the distance between turns. Select a turn on the list to view the Next Turn page for that turn. Touch **Map** to view the entire route on the map.

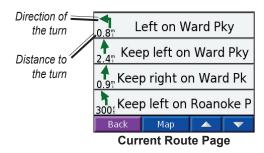

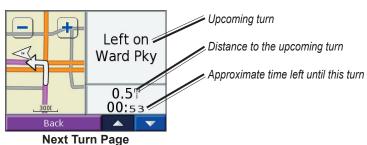

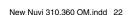

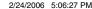

# **Next Turn Page**

The Next Turn page shows the turn on the map and the distance and time left before you reach the turn. To view an upcoming turn on the map, select **Turn In** on the Map page, or select any turn from the Current Route page.

Use the up and down arrows to view other turns in the route. When you are finished viewing the Next Turn page, select **Back**.

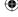

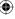

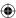

## Adding a Detour to a Route

If you need to take a detour from your current route, select **Detour** from the Menu page of the nüvi. The unit calculates a new route and provides you with new instructions. The nüvi attempts to get you back on your original route as soon as possible.

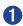

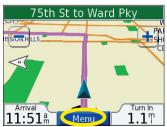

Select **Menu** to return to the Menu page.

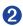

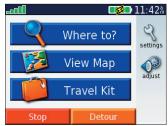

Select **Stop** to end navigation. Select **Detour** and your unit creates a new route if possible.

On some routes, the route you are currently taking might be the only reasonable option. In this case, you cannot take a detour.

# **Stopping Your Route**

If you want to stop your current route, return to the Menu page and select **Stop**.

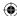

# Finding an Address

From the Menu page, touch Where to? > Address.

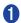

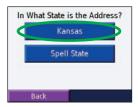

Select a state. Then select **Search All**.

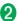

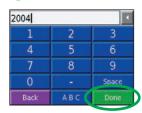

Type the address number and touch **Done**.

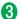

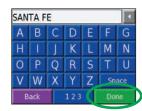

Type the street name until a list of streets appears, or touch **Done**.

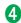

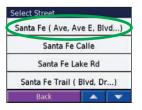

Select the street.

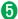

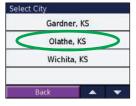

Select a city, if necessary.

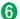

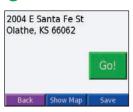

Select the address, if necessary. Touch Go!

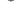

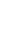

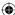

**NOTE:** Finding an intersection is very similar to finding an address. Touch **Intersection** and enter the two street names.

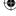

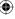

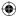

## Using BlueTooth® Technology

To use the Bluetooth technology of the nüvi, you must confirm that your Bluetooth phone is supported by the nüvi. (See www.garmin.com/bluetooth/.) Then you must follow these steps to pair your phone with this nüvi.

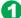

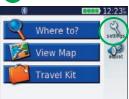

On the Menu page, touch 3 Settings

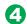

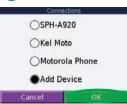

Select your phone and touch OK, or touch Add Device and OK.

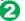

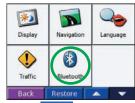

Touch . and then touch Bluetooth.

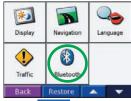

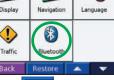

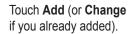

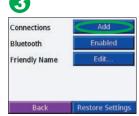

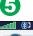

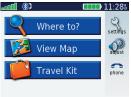

If adding, set your phone to Find Me/Discoverable mode, and touch OK. Enter passkey 1234 on your phone, when prompted. The - Phone and Bluetooth icons appear on the Menu page if the pairing is successful.

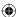

## **Placing a Direct Call**

Ensure that your phone is paired with your nüvi.

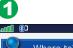

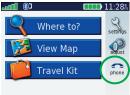

Touch - Phone.

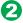

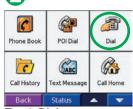

Touch Dial.

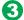

| 6    |     |   | 4    |
|------|-----|---|------|
| 1    | 2   | 3 | ×    |
| 4    | 5   | 6 | +    |
| 7    | 8   | 9 | +    |
| *    | 0   | # |      |
| Back | A E | С | Dial |
|      |     |   |      |

Dial the number, and touch Dial. To end the call, touch (?), and then touch End Call .

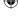

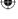

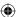

If you are calling a number that requires that you enter information using a keypad during the call (for example, entering a password for your voicemail), do the following.

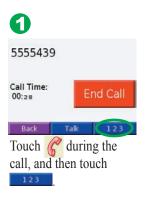

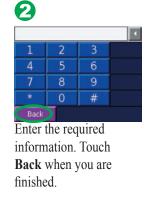

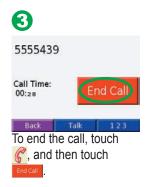

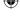

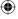

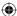

### Placing a POI Call

Ensure that your phone is paired with your nüvi. You can call a phone number for any POI (Point of Interest) that is listed on the nuvi.

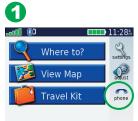

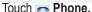

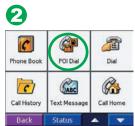

Touch POI Dial.

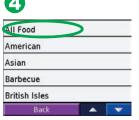

Select a category.

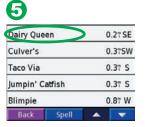

Select a POI from the list.

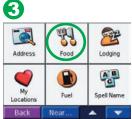

Touch the POI function that you want to use.

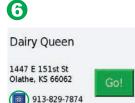

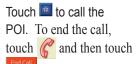

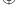

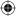

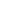

# Receiving a Call

Ensure that your phone is paired with your nuvi. When you receive a call, an "Incoming Call" message appears on the nuvi. Touch **Answer**. To end the call, touch and then touch end call.

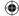

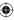

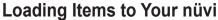

Connect the mini-USB connector to the side of the nüvi. Connect the larger end of the cable to an available USB port on your computer.

Double-click the My Computer icon on your computer's desktop. Two new Removable Disk drives appear in your list of drives: "nuvi" and "nuvi sd." "nuvi" is the available storage in the nüvi's internal memory. "nuvi sd" is the SD card inserted in your nüvi. If you do not have an SD card inserted in your nüvi, the "nuvi sd" drive does not appear in the list.

Double-click one of the nüvi drives to open it. Copy and paste files into the drive.

To disconnect, double-click the **Unplug or Eject Hardware** icon from your Windows® system tray. Click **Stop** and then **OK**.

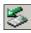

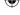

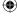

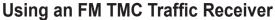

Using a Garmin GTM 10 or GTM 11 FM TMC Traffic Receiver, the nüvi can receive and use traffic information broadcast over the FM Radio Data System. For more information about these Garmin FM TMC Traffic Receivers, visit <a href="http://www.garmin.com/">http://www.garmin.com/</a>.

### Connecting the FM TMC Traffic Receiver to Your nüvi

Place your nüvi into the mount, and plug it into the 12/24-volt adapter. Plug the USB cable from the GTM 10 or GTM 11 into the USB cable connector on the side of the nüvi

### Viewing Traffic Events

From the Menu page, touch **1** to display a list of traffic events. The traffic symbols appear on the Map as well.

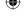

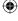

#### **More Information**

For more detailed information about the nüvi functions, connect your nuvi to your computer and refer to the owner's manual located on your "nuvi" drive. The manual is also available on the Garmin Web site at http://www.garmin.com/products/nüvi/. Click the **Manuals** link, and then select **Download**. You must have Adobe Reader installed on your computer to view this manual.

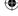

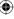

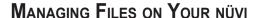

Your nüvi is able to store files, such as JPEG images and MP3 music files. You can store files in the nüvi's internal memory or on an optional SD Card.

After you connect your nüvi to your computer, you can copy and paste files to the memory or an optional SD Card. Follow the four steps described below and on the next page.

# **Step 1: Insert an SD Card (Optional)**

The SD card slot is located on the side of the nüvi. To insert or remove the card, press it in until it clicks

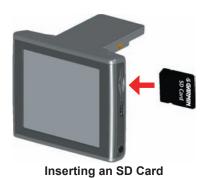

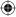

# **Step 2: Connect the USB Cable**

- 1. Plug the small end of the USB cable into the connector located on the side of your nüvi.
- 2. Connect the larger end of the USB cable to an available USB port on your computer.

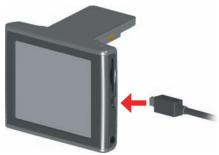

**Connecting the USB Cable** 

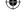

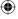

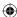

### Step 3: Transfer Files to Your nüvi

- 1. Connect the nüvi to your computer as described on the previous page.
- Double-click the My Computer icon on your computer's desktop.
- 3. Browse your computer for the file you want to copy.
- 4. Highlight the file and select **Edit** > **Copy**.
- 5. Open the "nuvi" or "nuvi sd" drive (see the next page for information).
- Select Edit > Paste. The file then appears in the list of files on the nüvi memory or SD card.

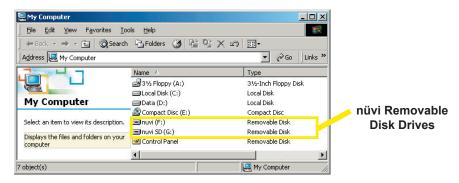

# **Step 4: Eject and Unplug the USB Cable**

When you are finished transferring files, double-click the **Unplug or Eject** icon in your system tray. Select "USB Mass Storage Device" and click **Stop**. Select the nüvi drives and click **OK**. You can disconnect your nüvi from your computer now.

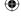

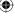

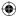

#### Information about Your nüvi Drives

After you connect your nüvi to your computer, one or two additional drives appear in your computer's list of drives: "nuvi" and possibly "nuvi sd."

"nuvi" is the available storage in the nüvi's internal memory. "nuvi sd" is the SD card inserted in your nüvi. If you do not have an SD card inserted in your nüvi, the "nuvi sd" drive does not appear in the list.

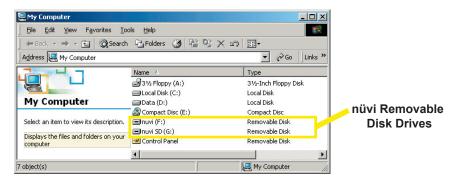

NOTE: On some Windows Operating Systems, the nüvi drives may not be named automatically. See your Windows help file or page 56 of this manual to learn how to rename the drives

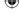

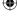

## **Additional Help**

For troubleshooting tips for using the nüvi with your computer to transfer files, see page 55.

## Deleting Files from Your nüvi

You can delete files from your nüvi just as you would delete files from your computer.

With the nüvi connected to your computer, open My Computer. Open your "nuvi" or "nuvi sd" drive. Highlight the file that you want to delete from your nüvi and press the **Delete** key on your computer's keyboard.

# **Supported File Types**

- MP3 music files
- JPG image files
- AA audible book files
- GPI custom POI files from Garmin's POI Loader (see page 51)
- GPX waypoint files from MapSource (see page 54)
- Maps from MapSource
- **(i) NOTE:** The nüvi does not support iTunes M4A/M4P files.
- (i) CAUTION: If you are not sure about a file's purpose, do *NOT* delete it. Your nüvi memory contains important map data files that should *NOT* be deleted. Be especially cautious of files located in folders entitled "Garmin."

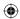

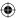

# Using the Travel Kit

The travel kit provides many features that are helpful when you are traveling across town or across the globe. Touch **Help** to learn more about the nüvi Travel Kit.

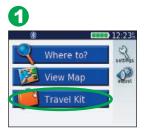

From the Menu page, touch **Travel Kit**.

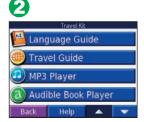

Touch the arrows to view all items in the Travel Kit. Touch the item you want to open.

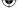

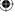

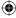

# Using the Language Guide 📔

The Garmin Language Guide puts data from Oxford's multilingual resources and five bilingual dictionaries in the palm of your hand. A sample version of the Garmin Language Guide is provided. To purchase the Garmin Language Guide accessory, go to the Garmin Web site at <a href="http://www.garmin.com/products/nuvi/">http://www.garmin.com/products/nuvi/</a> and click the Accessories link. You can also contact your Garmin dealer to purchase nüvi accessories

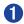

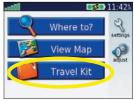

From the Menu page, touch **Travel Kit**.

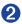

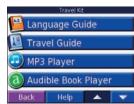

Touch the arrows to view all items in the Travel Kit. Touch the item you want to open.

NOTE: Only nüvi 360 models can verbally translate words and phrases in the Language Guide.

### Loading the Language Guide

After you have received your Garmin Language Guide SD Card, you must load the

data on your nüvi. Follow the directions on the package or in the nüvi help file to learn how to load the data into your unit.

TIP: After you load the Garmin Language Guide onto your nüvi, you can use the SD card for other data, such as MP3s or Audible Books.

All Dictionary, Word and Phrase content is © Oxford University Press. Voice files are © Scansoft.

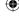

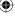

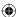

#### Translating Words and Phrases

From the Menu page, touch Travel Kit > Language Guide.

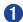

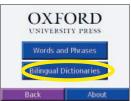

Touch Words and Phrases.

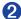

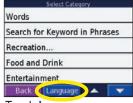

Touch Language.

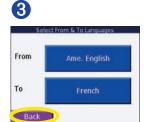

Select the **From** and **To** languages and touch **Back**.

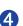

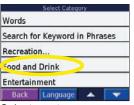

Select a category.

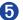

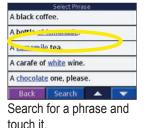

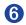

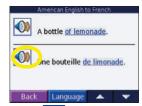

Touch to hear the translation.

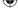

#### Words and Phrases Tips

- Use Keywords in Phrases to find all of the phrases that contain a specific word
- Touch Search to spell the word.
- Touch an underlined word to replace the word.
- Touch More Variations to change words in the phrase or get a different translation
- If you cannot find what you are looking for in **Words and Phrases**, look in the **Bilingual Dictionaries**.

### SaversGuide® (Optional)

With the SaversGuide preprogrammed SD data card and membership card, your nüvi becomes a digital coupon book that notifies you of merchants near your current location where you are eligible for a discount such as restaurants, hotels, stores, dry cleaners, movie theatres, and auto repair shops. To purchase the SaversGuide accessory, go to the Garmin Web site at <a href="http://www.garmin.com/products/nuvi/">http://www.garmin.com/products/nuvi/</a> and click the **Accessories** link. You can also contact your Garmin dealer to purchase nüvi accessories.

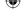

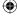

#### **Using the Bilingual Dictionaries**

The Garmin Language Guide provides five bilingual dictionaries. You can easily translate words and hear their pronunciation using the Bilingual Dictionaries.

- 1. On the Menu page, touch Travel Kit > Language Guide.
- 2. On the Oxford page, touch Bilingual Dictionaries.
- 3. On the Select a dictionary page, touch a translation option. If necessary, touch **To English**.
- 4. On the Select Word page, search for the word and touch it.
- 5. On the Translation page, touch (1) to hear the word spoken.

#### **Bilingual Tips**

- Touch **Search** to spell the word or the beginning of the word.
- Touch Legend to view the legend for the selected language. The Legend contains information on abbreviations, labels, and pronunciation symbols used in each dictionary.

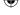

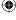

# Using the Travel Guide 🍱

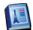

Much like a paper travel guide, the Garmin Travel Guide provides detailed information about places, such as restaurants and hotels. Your nüvi comes with a few sample travel guide points; to purchase the Travel Guide accessory, go to the Garmin Web site at http://www.garmin.com/products/nuvi/ and click the Accessories link. You can also contact your Garmin dealer to purchase nüvi accessories.

- 1. From the Menu page, touch Travel Kit > Touch Travel Guide.
- On the Marco Polo page, touch Browse.
- On the Select Sample Location page, touch a location.
- 4. On the Category List page, touch a category. Touch a sub-category, if necessary.
- On the List page, touch an entry.
- 6. On the Information page, touch the arrows to view more information about the location. Touch Go to go to the location. Touch Map to display this item on a map.

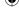

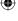

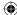

#### Listening to MP3 Files

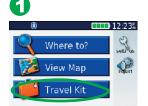

From the Menu page, touch **Travel Kit**.

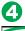

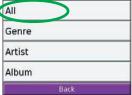

Select a category.

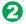

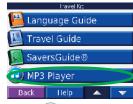

Touch DMP3 Player.

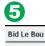

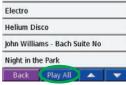

To play the entire category, touch **Play All**. To play one song, touch the title.

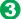

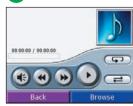

Touch Browse.

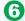

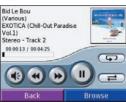

Touch **Back** to exit the MP3 page to view other pages, such as the map.

Touch **1** to adjust the volume.

Tap to go to the beginning of the song; touch and hold to skip back.

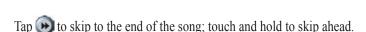

Touch to pause the song.

Touch to repeat. Touch to shuffle.

When you are listening to music or an audible book, quickly press the **Power** button twice to jump from any page back to the player page. Press **Back** to return to the previous page you were viewing (such as the map).

**NOTE:** The nüvi plays MP3 files only: it does not support iTunes M4A/M4P files.

#### **Playing Audible Books**

Your nüvi provides sample Audible books, which are only portions of the book. Purchase full books from Audible.com at http://garmin.audible.com.

- 1. On the Menu page, touch Travel Kit > Audible Book Player.
- Touch Browse.
- Touch a book title.
- 4. Touch 🕟

Touch (6) to adjust the volume.

Tap 🕶 to jump back. Tap 🕟 to skip ahead. Press and hold to move more quickly.

Touch to pause the book.

Touch the book cover art to view book information.

New Nuvi 310.360 OM.indd 48

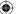

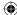

When you are listening to music or an audible book, quickly press the **Power** button twice to jump from any page back to the player page. Press **Back** to return to the previous page you were viewing (such as the map).

#### **Using Bookmarks**

To create a bookmark, touch and **Bookmark**. To view your bookmarks, touch and then touch a bookmark. Touch to listen to the book from the bookmark.

#### Moving around the Book

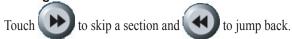

Press and hold and to move forward or backward through the book.

Touch the book cover art to view information about the book.

#### Loading Audible Books to Your nüvi

To purchase a book, go to http://garmin.audible.com and create an Audible.com account. After you create an account, download AudibleManager to your personal computer. Then you can purchase a book and download it to your nüvi.

Before you can listen to an audible book, you must activate your nüvi. The first time you open AudibleManager, you are led through the activation process. See page 29 for more information

After activating your nüvi, follow these three steps to load an audible book to your nüvi: connect your nüvi to your computer, download the book to your computer, and

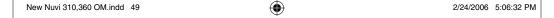

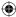

transfer the book to your nüvi.

#### Step 1: Connect your nüvi to the computer

- 1. Connect the mini-USB connector to the side of the nüvi.
- 2. Connect the larger end of the cable to an available USB port on your computer.
- 3. If you want to load the book on your SD card, insert the SD card in the slot in your nüvi.

#### Step 2: Download the book to your computer

Refer to AudibleManager's Help file for detailed instructions about downloading books to your computer and loading them on your nüvi.

- 1. From your computer's desktop, double-click the AudibleManager icon to open AudibleManager.
- 2. Click the **Go to My Library Online** Go to My Library Online button on the top center of the window. Your Audible.com library opens, displaying the books you have purchased.
- 3. Click Get it Now to download the book to your computer.
- 4. Select a format and click **Download**.

#### Step 3: Transfer the book to your nüvi

Refer to AudibleManager's Help file for detailed instructions about downloading books to your computer and loading them on your nüvi. You must first activate your nüvi before transferring books: see page 29.

Open AudibleManager.

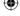

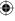

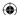

- Select the Internal Drive or External Drive (SD card) in the lower portion of the window.
- 3. Select the book title. Click the **Add to Garmin nüvi** Add to Garmin nüvi button in the top left corner.
- Select how much of the book you want to load. You can load small sections at a time to save memory. Click OK. AudibleManager transfers the book to your nüvi.
- When you are finished, double-click the Unplug or Eject Hardware icon Click Stop and then OK.

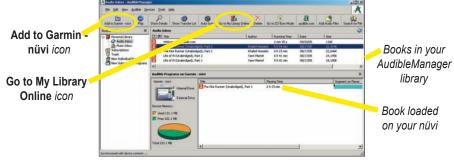

AudibleManager Program

### Activating Your nüvi with AudibleManager

Before you can listen to a book you have downloaded from Audible.com, you must activate your nüvi. This is a one time process.

**(** 

- Disconnect your n\u00fcvi from your computer: double-click the Unplug or Eject icon in your system tray. Select "USB Mass Storage Device" and click Stop. Select the n\u00fcvi drives and click OK. Unplug the USB cable from your n\u00fcvi.
- 2. From your computer's desktop, double-click the AudibleManager icon to open AudibleManager.
- 3. In the "Choose your device" window, click the box next to "Garmin nüvi" to place a check mark in the box. Click **Next**.
- 4. Enter your Audible user name and password. Click Next.
- 5. Connect your nüvi to your computer using the USB cable. Wait a few moments for AudbleManager to detect your nüvi.
- 6. Select Activate my player(s) and click Next.
- Please wait while AudibleManager attempts to activate your n\u00fcvi. Upon completion, you will receive a message saying the process has been successful. Click Finish.
- NOTE: If you are unable to connect to the Internet or have any other problems activating your nüvi, refer to the Audible Manager Help File. Select *Help* from the menu and then click *Help*.

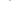

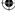

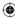

# Viewing Pictures

You can view pictures that you have stored in your nuvi using the Picture Viewer.

- 1. On the Menu page, touch Travel Kit.
- Touch and then Picture Viewer.
- 3. Touch a picture to view a larger image of it.
- 4. Touch and to scroll through the images.

#### Viewing a Slide Show

Touch **Slide Show** to start a slide show, which displays each image for a few moments and then displays the next image.

Touch anywhere on the screen to stop the slide show.

**TIP:** Touch *Rotate* to rotate the image 90°.

# Using the World Clock

- 1. From the Menu page, touch **Travel Kit**.
- Touch and then touch World Clock.
- 3. To change a city listed, touch the city.
- 4. Select a new time zone (or city). Touch **OK** when done.
- Touch World Map to view a map.
- Nighttime hours are shown in the shaded area. Touch World Clock to view the clocks again, or Back to exit.

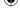

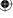

# Converting Currency 39

- From the Menu page, touch Travel Kit. Touch and then Currency Converter.
- 2. Touch to change the currency.
- 3. Select a currency and touch **OK**.
- 4. Touch to change the currency.
- 5. Select a currency and touch **OK**.
- 6. Touch the blank rectangle under the currency rate you want to convert.
- 7. Enter the number. Touch **Done**.
- Touch Clear to convert a different value.

### **Updating Conversion Rates**

The nüvi allows you to update the currency rates manually so that you are always using the most current conversion rates.

- 1. From the Menu page, touch Travel Kit. Touch and then Currency Converter.
- 2. Touch Update.
- 3. Touch the rate you want to update.
- 4. Touch 🚺 to erase the current rate. Enter a new rate and touch Done.
- 5. Touch Save to finish.
- TIP: Touch **Restore** to use the original conversion rate.

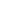

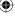

**(i) TIP:** Touch and hold to erase the entire entry.

# Converting Measurements

Measurement Converter.

- From the Menu page, touch Travel Kit. Touch and then
- 2. Touch the button.
- Select a type of measurement and touch **OK**.
- Touch From or To.
- 5. Select a unit of measure and touch **OK**.
- Touch the blank rectangle to enter a value.
- Enter a value and touch **Done**.
- Touch Clear to enter another measurement.

# Using the Calculator 🔀

- 1. From the Menu page, touch **Travel Kit**. Touch **Travel Kit**. Touch **Travel Kit**. Calculator.
- 2. Enter the first number of your calculation.
- Touch an operator (÷, x, -, or +).
- Enter the second number of your calculation.
- Touch =.
- Touch c to make a new calculation.

Touch, to add a decimal

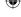

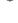

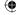

Touch  $\pm$  to make the number negative or positive.

Touch % to make the number a percent (0.01).

Touch to clear the entry.

#### Customizing the nüvi

To change nüvi settings, touch  $\stackrel{\checkmark}{\searrow}$  from the Menu page. See the following pages for more information.

- 1. On the Menu page, touch  $\stackrel{\triangleleft}{\searrow}$  .
- 2. Select the setting you want to change.

# **Restoring Settings**

To restore all settings you have changed, press the **Restore Settings** button, as shown below.

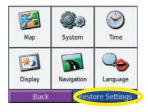

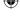

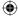

To restore settings for an individual category, such as Map, touch the Restore Settings button on that particular page.

## **Changing the Map Settings**

**Map Detail**—adjust the amount of detail shown on the map. Displaying more detail causes the map to redraw slowly.

Map View—change the perspective of the Map page.

- **Track** Up—display the map in 2 dimensions (2D) with your direction of travel at the top.
- North Up—display the map in 2D with North at the top.
- **3D View**—display the map in 3 dimensions (3D), Track Up orientation. This is the default map view.

**Map Info**—view the maps loaded on your nüvi and their version.

**Restore**—restore the original map settings.

### **Changing the System Settings**

**WAAS/EGNOS**—enable and disable WAAS/EGNOS. For information about WAAS, go to http://www.garmin.com/aboutGPS/waas.html.

**Units**—change units of measure to kilometers (Metric) or miles (Statute).

**Safe Mode**—disable or enable the Safe Mode feature to improve driver safety. When your vehicle is moving, Safe Mode disables all unit functions that require significant

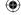

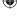

•

operator attention and could become a distraction while driving.

**Touch Tones**—disable or enable the tone that sounds each time you touch the screen.

**Proximity Alarms**—disable or enable the alerts when you approach Custom POIs. This option is only visible if you have loaded Custom POIs. See page 51 for more information about Custom POIs.

**About**—display your nüvi's software version number, unit ID number, and audio version number. This information is needed when you update the system software (see page 53) or purchase additional map data (see page 54).

**Restore**—restore the original system settings.

# **Changing the Time Settings**

**Time Format**—choose a 12-hour, 24-hour, or UTC time format.

**Time Zone**—select a time zone or nearby city from the list.

**Daylight Saving**—set to On, Off, or Auto if it is available.

**Restore Settings**—restore the original time settings.

# **Changing the Display Settings**

**Color Mode**—select Daytime for a light background, Nighttime for a black background, or Auto to automatically switch between the two.

Backlight Timeout—select the length of time the backlight stays on after external

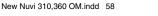

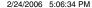

**(** 

power is removed. Reducing the time the backlight stays on increases your battery life

**Touch Screen**—recalibrates (or realigns) the touch screen to respond properly. Touch **Recalibrate** and then follow the directions

**PictureIt**—enables you to take a screen shot when you quickly press and release the **Power** button. The screen shots are saved in the "PictureIt" folder on your "nuvi" drive

NOTE: When PictureIt is On, the Quick Settings screen does not open when you press the *Power* button.

# **Changing the Navigation Settings**

**Route Preference**—select a preference for calculating your route. Select Faster Time to calculate routes that are faster to drive but can be longer in distance. Select Shorter Distance to calculate routes that are shorter in distance but can take more time to drive.

**Vehicle**—specify your vehicle type to optimize routes.

**Avoidances**—touch the Enabled button to access the road types. Select the road types you want to avoid on your routes. The nüvi uses these road types only if alternative routes take you too far out of your way or if no other roads are available. If you have an FM TMC Traffic Receiver, you can also avoid traffic incidents.

**Attention Tone**—turn on or off the attention tone.

**Voice Prompts**—select when you want to nüvi to announce route navigation and system status.

**Restore Settings**—restore the original navigation settings.

# **Changing the Language Settings**

**Text Language**—change all on-screen text to the selected language. Changing the Text Language does not change the language of map data, such as street names and places or user-entered data.

Voice Language—change the language for all voice prompts and messages.

If you have a nüvi 310, your nüvi contains pre-recorded voices that have a limited vocabulary and do not speak names of locations or streets.

If you have a nüvi 360, your nüvi contains text-to-speech (TTS) voices: for example, American English-Jill is a text-to-speech voice. The text-to-speech voices "read" and "speak" the same words that are displayed on the nüvi. The voices have an extensive vocabulary, and they pronounce the street names as you approach turns.

**Restore Settings**—restore the original language settings.

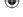

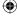

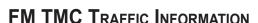

Using an optional Garmin FM TMC Traffic Receiver, your nuvi can receive and use traffic information broadcast over the FM Radio Data System (RDS). When a traffic message is received, your unit displays the event on the map and can change your route to avoid the traffic incident. For more information about the FM TMC Traffic Receiver, visit the Garmin Web site (www.garmin.com). For participating subscription providers, refer to the Garmin Web site at http://www.garmin.com/fmtraffic.

# Connecting the FM TMC Traffic Receiver to Your nüvi

Place your nüvi in the auto mount and plug into the 12-volt adapter. Plug the Traffic Receiver's mini-USB cable into the mini-USB connector located on the side of the nüvi.

NOTE: You can only access the traffic information and settings if the nüvi is connected to external power and an FM TMC Traffic Receiver, such as a GTM 10.

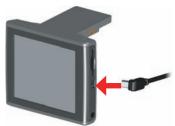

Connecting the FM TMC Traffic Receiver to the nüvi

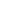

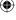

# **Viewing Traffic Events**

- 1. From the Menu page, touch 👍
- 2. Select an item to view details.
- 3. Select an option.

# **Avoiding Traffic**

The map page displays a when there is a traffic event on your current route or on the road you are driving. When you are following a route, touch the traffic.

- 1. From the map page, touch
- 2. Select an item to view details.
- 3. Touch Avoid.

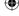

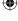

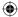

## **Traffic Symbols**

| North American Symbols | Meaning           | International Symbols |
|------------------------|-------------------|-----------------------|
| ₹                      | Road Condition    |                       |
| •                      | Road Construction | $\triangle$           |
| •                      | Congestion        | A                     |
| <b>®</b>               | Accident          | $\triangle$           |
| <b>1</b>               | Incident          | $\triangle$           |
| <b>①</b>               | Information       | i                     |

## **Color Code**

The bars to the left of the traffic symbols indicate the severity of the traffic incident:

- = Low severity; traffic is still flowing.
  - = Medium severity; traffic is a bit congested.
- = High severity; traffic is heavily congested or stopped.

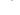

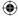

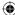

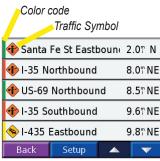

**Traffic Events List** 

## **Adding a Subscription**

Your FM TMC Traffic Receiver may have a trial subscription, or you may be in an area with free service. You can also add subscriptions to expand your service area. You will need your FM TMC Traffic Receiver's Unit ID; see below for directions. Go to <a href="http://www.garmin.com/fmtraffic">http://www.garmin.com/fmtraffic</a> to purchase a traffic subscription and obtain a 25-character traffic subscription code.

- 1. From the Menu page, touch <
- Touch Setup.
- 3. Touch Add.
- 4. Touch Next.
- 5. Enter the code and touch **Done**.
- 6. Touch Done.

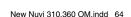

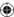

#### V

#### **A**PPENDIX

### Mounting the nüvi on Your Dashboard

Use the enclosed mounting disk to mount your unit to the dashboard. California drivers, use the enclosed disk to comply with California regulations: see the *nüvi Product Information Sheet* that came in the box for more information.

**Important:** The **permanent** mounting adhesive is extremely difficult to remove after it is installed.

#### To install the mounting disk:

- 1. Clean and dry the dashboard where you will place the disk.
- 2. Remove the backing from the permanent mounting adhesive on the bottom of the disk and place the disk on the dashboard.
- 3. Place the suction cup mount on top of the disk
- 4. Flip the suction lever down to secure the suction cup mount to the disk.

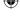

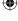

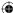

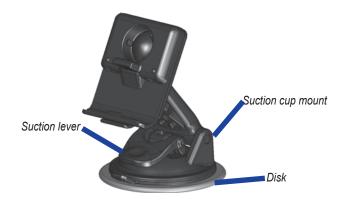

#### Removing the Unit and the Mount

- 1. To remove the unit from the mount, press the tab on the bottom of the cradle up.
- 2. Lift the unit off of the mount.
- 3. To remove the suction cup from the windshield, flip the lever toward you.
- 4. Pull the tab on the suction cup toward you.

## Removing the Cradle from the Mount

To remove the cradle from the mount arm, turn the cradle to one side. The cradle will snap off the ball socket.

To replace the cradle, snap the cradle on the ball socket.

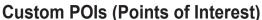

Your nüvi accepts custom points of interest (POI) databases, available from various companies on the Internet. Some custom POI databases contain alert information for points such as safety cameras and school zones. Your nüvi can notify you with a proximity alarm when you approach one of these points.

After downloading your POI database, use the Garmin POI Loader to install the POIs into your unit. The POI Loader is available at http://www.garmin.com/products/nuvi. Select **Updates and Downloads**.

Using the POI Loader program, you can store the Custom POIs on your "nuvi" drive or your SD card. You can also customize the proximity alert settings for each POI using the POI Loader. Refer to the POI Loader Help File for more information; press F1 to open the Help File.

To view your Custom POIs, touch My Locations > Custom POIs.

To delete the Custom POIs from your nüvi, touch **Where To?** from the Menu page. Touch **My Locations** > **Delete All**. Touch **Yes** to delete all of your Favorites and your Custom POIs.

## Adjusting the Proximity Alarms

To turn on or off the proximity alarms, from the Menu page, touch > **System** > **Proximity Alarms**.

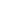

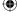

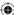

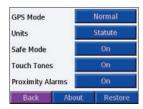

When the Proximity Alarms are on, your nüvi chimes when you approach a Custom POI.

(i) CAUTION: Garmin is not responsible for the consequences of using a custom POI database or the accuracy of the safety camera or other custom POI database.

## Caring for Your nüvi

Your nüvi contains sensitive electronic components that can be permanently damaged if exposed to excessive shock or vibration. To minimize the risk of damage to your nüvi, avoid dropping your unit and operating it in high shock/vibration environments.

### Cleaning the Unit

The nüvi is constructed of high quality materials and does not require user maintenance other than cleaning. Clean the unit's outer casing (not the touch screen) using a cloth dampened with a mild detergent solution and then wipe dry. Avoid chemical cleaners and solvents that can damage plastic components.

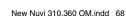

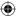

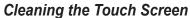

Clean the touch screen with a soft, clean, lint-free cloth. Use water, isopropyl alcohol, or eyeglass cleaner, if needed. Apply the liquid to the cloth and then gently wipe the touch screen.

#### Protecting Your nüvi

Follow the cautions below to protect your nüvi from damage:

- Do not store the nüvi where prolonged exposure to extreme temperatures can occur (such as in the trunk of a car), as permanent damage may result.
- Do not expose the nüvi to water. Contact with water can cause this unit to malfunction.
- Do not leave your nüvi in plain sight when you leave your vehicle. Take your unit with you or remove it from view to avoid theft.
- Though a PDA stylus can also be used to operate the touch screen, never attempt this while operating a vehicle. Never use a hard or sharp object to operate the touch screen or damage may result.

#### Using the nüvi Indoors

Close the antenna to turn off GPS and use your nuvi indoors. Use this setting when you are practicing using the unit or using the Travel Kit features, such as using the MP3 player.

#### Using a Remote Antenna

You can use an optional external remote antenna (Garmin GA 27C). This is very helpful when operating the unit in a vehicle with a coated windshield or an in-screen

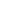

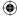

(in the window) heating system, which can block GPS signals. Connect the antenna to the connector located on the back of the nüvi. To purchase, go to the Garmin Web site at http://www.garmin.com/products/nuvi and select the **Accessories** link.

#### Changing the Fuse

An AGC/3AG 2 Amp, high-breaking capacity, 1500 A-rated fuse is located at the tip of the vehicle adapter. Periodically, you may need to change the fuse. Unscrew the black, round end piece and replace the fuse.

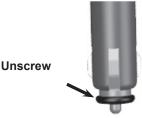

#### Charging the nüvi

You can charge the nüvi using the USB cable (see page 17) or the 12/24-Volt car adapter connected to the suction mount.

## Updating the nüvi Software

Garmin periodically updates its software and map data. If you register your unit, you will receive notification of software and map updates. To see if an update to the nüvi's system software is available, go to http://www.garmin.com/products/nuvi and

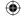

**(** 

select **Software Updates**. To see if an update for your map software is available, go to http://www.garmin.com/unlock/update.jsp.

## **Purchasing Additional MapSource Maps**

You can purchase additional MapSource map data from Garmin and load the maps on your nüvi's internal memory or on an optional SD card. Follow the instructions that came with the new map data to properly install the maps to your computer and nüvi. In order to enable additional maps, you need your unit ID (see page 38) and serial number (see page i). To load maps to your nüvi memory or SD card, select the name for your "nuvi" drive or SD card drive. Refer to the MapSource help file for more information about using MapSource and loading maps on your Garmin GPS.

## Loading MapSource Waypoints on Your nüvi

Using MapSource, you can save locations (also called waypoints) and transfer them to your nüvi. For more information about creating waypoints in MapSource, see the help file (press F1 to open the help file).

After you have created the waypoints, select File > Save. Select GPS eXchange Format (\*.gpx) for the Save as Type. Click the Save button.

With your nüvi connected to your computer, copy the \*.gpx file into in the **Garmin\ Waypoints** folder in the "nuvi" drive. The waypoints you created in MapSource are now in **My Locations** > **Favorites**.

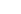

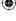

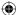

### Viewing Your Saved Locations in MapSource

You can also view the locations you have saved in your nüvi using the MapSource program.

In MapSource, select File > Open. Select GPS eXchange Format (\*.gpx) for Files of Type. Browse to find the Garmin\Waypoints folder on your "nuvi" drive. Select Waypoints.gpx and click Open.

## **USB Interface Troubleshooting**

| Problem/Question                                         | Solution/Answer                                                                                                    |  |
|----------------------------------------------------------|----------------------------------------------------------------------------------------------------|--|
| How do I know my<br>nüvi is in USB Mass<br>Storage Mode? | When your nüvi is in USB Mass Storage Mode, a picture of a nüvi connected to a computer is shown. Also, you should see a new Removable Disk Drive listed in My Computer.                                                                                                    |  |
| My computer never senses that the nüvi is connected.     | <ol> <li>Unplug the USB cable from your computer.</li> <li>Turn the nüvi off and then back on again.</li> <li>Plug the USB cable into your computer. The nüvi automatically turns on and goes into USB Mass Storage Mode.</li> <li>The nuvi cannot communicate with Windows® 95, Windows 98, or Windows Me.</li> </ol> |  |

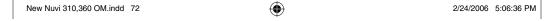

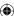

|                                                                                                    | Try the solution listed above.                                                                                                    |  |
|----------------------------------------------------------------------------------------------------|----------------------------------------------------------------------------------------------------|--|
| I cannot find any<br>drives named "nuvi"<br>in my list of drives.                                      | If you have several network drives mapped on your computer, Windows may have trouble assigning drive letters to your nüvi drives. Follow the steps on the following page to assign your drive letters.                                                                                      |  |
| I keep getting a<br>message saying<br>"Unsafe Removal<br>of Device" when<br>I unplug the USB<br>cable. | When you are ready to disconnect your nüvi from your computer, double-click the <b>Unplug or Eject</b> icon in your system tray. Select "USB Mass Storage Device" and click <b>Stop</b> . Select the nüvi drives and click <b>OK</b> . You can disconnect your nüvi from your computer now. |  |
| How can I rename my nüvi drives?                                                                       | <ol> <li>Open My Computer.</li> <li>Select the drive you want to rename.</li> <li>Right-click your mouse and select Rename.</li> <li>Type the new name and press the Return key.</li> </ol>                                                                                                 |  |

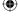

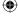

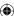

| How do I map<br>my nüvi drives in<br>Windows? | 1. Turn off your nüvi.                                                                                                    |
|-----------------------------------------------|----------------------------------------------------------------------------------------------------|
|                                               | <ol><li>Plug in the USB cable to the n\u00fcvi and your<br/>computer. Your n\u00fcvi automatically turns on.</li></ol>                                                               |
|                                               | <ol> <li>Click Start &gt; Settings &gt; Control Panel &gt;         Administrative Tools &gt; Computer Management         &gt; Storage &gt; Disk Management.     </li> </ol>          |
|                                               | <ol> <li>Click a nüvi removable disk drive (either the<br/>internal memory or your SD Card drive). Right-click<br/>your mouse and select Change Drive Letter and<br/>Path</li> </ol> |
|                                               | <ol><li>Select Change, select a drive letter from the<br/>drop-down list, and click OK.</li></ol>                                                                                    |

## nüvi Troubleshooting

| Problem/Question                                        | Solution/Answer                                                                                                    |  |
|---------------------------------------------------------|----------------------------------------------------------------------------------------------------|--|
| My battery gauge does not seem accurate.                | Allow the unit to fully discharge and then fully charge it (without interrupting the charge cycle). See page 57.                     |  |
| The touch screen is not responding to my taps properly. | Calibrate the screen. From the Menu page, touc Settings > Display. Touch the Recalibrate butt and follow the on-screen instructions. |  |

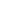

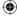

## **Battery Information**

Your unit contains an internal (non-removable) lithium-ion battery. Contact your local waste disposal department for information on properly disposing of the unit.

### **Battery Tips**

- Your nüvi's battery should last 4 to 8 hours depending on usage. The battery gauge indicates the status of the battery.
- To extend the battery life, reduce the time the backlight stays on. From the Menu page, select **Settings** > **Display** > **Backlight Timeout** to change the setting. See page 40.
- To extend the battery life, close the antenna when you do not need to receive GPS signals.
- To increase the accuracy of the battery gauge, fully discharge the battery and then fully charge it. You should not need to do this very often. See "Battery Gauge" in the side bar for more information.
- To maximize the life of the lithium-ion battery, do not leave your nüvi direct sunlight and avoid prolonged exposure to excessive heat.

## **Battery Gauge**

The battery icon in the upper right corner of the Menu page indicates the status of the internal battery.

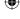

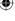

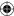

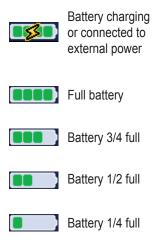

Periodically, you might notice that the battery gauge is not completely accurate. To increase the accuracy of the battery gauge, fully discharge the battery and then fully charge it without interrupting the charging. For best results, do not unplug the nüvi until it is totally charged.

## **About Satellite Signals**

Your nüvi must acquire satellite signals to operate. If you are indoors, near tall buildings or trees, or in a parking garage, the nüvi cannot acquire satellites. Go outside to an area free from tall obstructions to use your nüvi, or close the antenna to

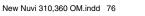

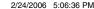

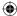

turn off GPS and use it indoors.

When the nüvi has acquired satellite signals, the signal strength bars on the Menu page are green When it loses satellite signals, the bars turn red or disappear

Touch the signals strength bars in the upper left corner of the Menu page to view GPS information. Touch any where on the screen to return to the Menu page.

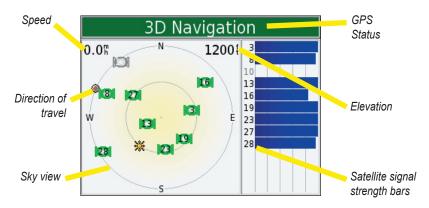

The sky view shows the satellites you are receiving. The satellite signal strength bars indicate the strength of each satellite you are receiving.

For more information about GPS, visit the Garmin Web site at http://www.garmin.com/aboutGPS.

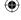

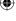

## **Technical Specifications**

**Size**: 3.87" W x 2.91" H x 0.87" D (98.3 x 73.9 x 22.1 cm)

**Weight**: 5.1 oz. (144.6 g)

**Display**: 3.5" (8.89 cm), 2.8" W x 2.1" H (7.2 cm x 5.4 cm);

320 x 240 pixels; QVGA TFT landscape display with white backlight and anti-glare

touch screen

Case: Not waterproof or IPXO

**Temperature range**: 32°F to 140°F (0°C to 60°C)

Data storage: Internal memory and optional Removable SD card. Data stored

indefinitely

PC interface: USB mass storage, plug-and-play

Power Input: 12/24 VDC

Usage: 15 W max. @ 13.8 VDC

Battery life: 4 to 8 hours depending on usage

Headphone jack: Standard 3.5 mm

For a complete list of specifications, visit the Garmin Web site at http://www.garmin.com/products/nuvi/spec.html.

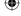

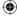

## **GPS Performance Specifications**

**Receiver**: WAAS enabled

Acquisition times\*:

Warm: <1 sec Cold: <38 sec Factory Reset:

<45 sec

\*On average for a stationary receiver with an open sky view

**Update rate**: 1/sec, continuous

**GPS** Accuracy:

Position: <10 meters, typical Velocity: 0.5 meter/sec RMS

GPS (WAAS) Accuracy:

Position: <5 meters, typical Velocity: 0.5 meter/sec RMS

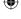

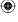

## **FCC Compliance**

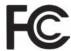

The nüvi complies with Part 15 of the FCC interference limits for Class B digital devices FOR HOME OR OFFICE USE. These limits are designed to provide more reasonable protection against harmful interference in a residential installation, and are more stringent than "outdoor" requirements.

Operation of this device is subject to the following conditions: (1) This device may not cause harmful interference, and (2) this device must accept any interference received, including interference that may cause undesired operation.

This equipment generates, uses, and can radiate radio frequency energy and may cause harmful interference to radio communications if not installed and used in accordance with the instructions. However, there is no guarantee that interference will not occur in a particular installation. If this equipment does cause harmful interference to radio or television reception, which can be determined by turning the equipment off and on, the user is encouraged to try to correct the interference by one of the following measures:

- Reorient or relocate the receiving antenna.
- Increase the separation between the equipment and the receiver.

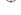

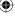

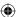

- Connect the equipment into an outlet on a circuit different from that to which the receiver is connected
- Consult the dealer or an experienced radio/TV technician for help.

The nüvi does not contain any user-serviceable parts. Repairs should only be made by an authorized Garmin service center. Unauthorized repairs or modifications could result in permanent damage to the equipment, and void your warranty and your authority to operate this device under Part 15 regulations.

## **Software License Agreement**

BY USING THE NÜVI, YOU AGREE TO BE BOUND BY THE TERMS AND CONDITIONS OF THE FOLLOWING SOFTWARE LICENSE AGREEMENT. PLEASE READ THIS AGREEMENT CAREFULLY.

Garmin grants you a limited license to use the software embedded in this device (the "Software") in binary executable form in the normal operation of the product. Title, ownership rights, and intellectual property rights in and to the Software remain in Garmin.

You acknowledge that the Software is the property of Garmin and is protected under the United States of America copyright laws and international copyright treaties. You further acknowledge that the structure, organization, and code of the Software are valuable trade secrets of Garmin and that the Software in source code form remains a valuable trade secret of Garmin. You agree not to decompile, disassemble, modify, reverse assemble, reverse engineer, or reduce to human readable form the Software or any part thereof or create any derivative works based on the Software. You agree not to export or re-export the Software to any country in violation of the export control laws of the United States of America.

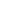

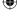

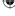

## **Limited Warranty**

This Garmin product is warranted to be free from defects in materials or workmanship for one year from the date of purchase. Within this period, Garmin will at its sole option repair or replace any components that fail in normal use. Such repairs or replacement will be made at no charge to the customer for parts or labor, provided that the customer shall be responsible for any transportation cost. This warranty does not cover failures due to abuse, misuse, accident or unauthorized alteration or repairs.

THE WARRANTIES AND REMEDIES CONTAINED HEREIN ARE EXCLUSIVE AND IN LIEU OF ALL OTHER WARRANTIES EXPRESS OR IMPLIED OR STATUTORY, INCLUDING ANY LIABILITY ARISING UNDER ANY WARRANTY OF MERCHANTABILITY OR FITNESS FOR A PARTICULAR PURPOSE, STATUTORY OR OTHERWISE. THIS WARRANTY GIVES YOU SPECIFIC LEGAL RIGHTS, WHICH MAY VARY FROM STATE TO STATE.

IN NO EVENT SHALL GARMIN BE LIABLE FOR ANY INCIDENTAL, SPECIAL, INDIRECT OR CONSEQUENTIAL DAMAGES, WHETHER RESULTING FROM THE USE, MISUSE, OR INABILITY TO USE THIS PRODUCT OR FROM DEFECTS IN THE PRODUCT. Some states do not allow the exclusion of incidental or consequential damages, so the above limitations may not apply to you.

Garmin retains the exclusive right to repair or replace the unit or software or offer a full refund of the purchase price at its sole discretion. SUCH REMEDY SHALL BE YOUR SOLE AND EXCLUSIVE REMEDY FOR ANY BREACH OF WARRANTY.

To obtain warranty service, contact your local Garmin authorized dealer or call Garmin Product Support for shipping instructions and an RMA tracking number. The unit should be securely packed with the tracking number clearly written on the outside of the package. The unit should then be sent, freight charges prepaid, to any Garmin warranty service station. A copy of the original sales receipt is required as the proof of purchase for warranty repairs.

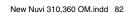

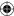

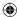

Garmin International, Inc. 1200 E 151st Street, Olathe, Kansas 66062 U.S.A. Tel. 913/397.8200 Fax. 913/397.8282

Garmin (Europe) Ltd.
Unit 5, The Quadrangle, Abbey Park Industrial Estate, Romsey, SO51 9DL U.K.
Tel. 44/0870.8501241

Fax 44/0870.8501251

Online Auction Purchases: Products sold through online auctions are not eligible for rebates or other special offers from Garmin. Online auction confirmations are not accepted for warranty verification. To obtain warranty service, an original or copy of the sales receipt from the original retailer is required. Garmin will not replace missing components from any package purchased through an online auction.

**International Purchases:** A separate warranty is provided by international distributors for units purchased outside the United States. This warranty is provided by the local in-country distributor and this distributor provides local service for your unit. Distributor warranties are only valid in the area of intended distribution. Units purchased in the United States or Canada must be returned to the Garmin service center in the United Kingdom, the United States, Canada, or Taiwan for service.

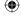

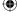

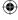

# **Index**

## **Symbols**

2 Dimensional 60 3 Dimensional 60

#### Α

About Button 61 Attention Tone 62 Audible Books transferring 53 Audio version 61 Avoiding road types 62 Avoiding Traffic 62, 65

#### В

Backlight Timeout 61 Bilingual Dictionaries 48 Brightness 2 Browse the Map 13

#### C

Calculator 58
Caring for your nüvi 71
Changing the settings 59
Charging the nüvi 73
Clearing User Data 2

84

Computer connection 38 Connecting the USB Cable 38 Converting Currency 57 updating conversion rates 57 Currency 57 Current Location, saving 20 Current Route Page 22 Customizing your nüvi 59 language 63 map 60 navigation 62 system setup 60 time 61 Custom POIs (Points of Interest) 70 D Daylight Saving 61 Delete character 17 custom POIs 70 files from the nüvi 41 saved places 12 user data 2

#### Е

Editing saved places (My Locations) 11
EGNOS 60
Eject USB 39
Expanding your search 15

#### F

Favorites 11, 19
Files
deleting 41
managing 37
supported types 41

transferring 39
Finding places
by name 17
intersection 26
item on the map 13

saved item 19
Find a place near another place
15
FM TMC Traffic Receiver

64–89 Fuse, changing 73

#### G

Go! 18 Go Home 10 GPS 3, 8, 78 information 80

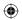

Disconnecting your nüvi 39, 76

Detour, adding 24

Disk Drives 39, 40

Driving directions 22

#### INDEX

| Green bars 8                                                                                                    | Mute 2                                                                                                    | Reset Trip 21                                                                                                    |
|----------------------------------------------------------------------------------------------------|----------------------------------------------------------------------------------------------------|----------------------------------------------------------------------------------------------------|
| H                                                                                                    | My Locations 11, 19<br>Favorites 19                                                                                                    | Restoring Settings 59<br>Routing preferences 62                                                                                                    |
| Help 42  K Keyboard 17  L Language Guide 43, 45, 48 Language settings 63 Legend, Bilingual Dictionary 48 Locking the Screen 2  M M4A/M4P 51 Map 14 browse 13 customize 60 zoom 13 MapSource 74 Map Info Button 60 | N "nüvi" drive 39, 40 "nüvi sd" 39, 40 "nüvi sd" 39, 40 Narrow your results list spell the name 17 Navigation settings 62 Near Button 15 Next Turn Page 23 North Up 60  O On-screen keyboard 17  P Picturelt 62 Pictures 56 POI 70 Present Location, saving 20 Proximity Alarms 61, 70 | Safety camera database 70 Safe Mode 60 Satellite Signals 8, 79, 80 Save current location 20 places you find 18, 19 Saved Places delete 12 edit 11 School zone database 70 Screen shots 62 SD Card 37, 81 disk drive 39, 40 Set your Location 13 Show Map 14, 18 Software version 61 Spell the name of a place 17 |
| Map software update 73 version 60 Map symbol 12 Map view 60 Measurements 58 Metric units 60 MP3 51                                                                                                    | Q Quick Settings 2 R Recalibrate touch screen 62 Removable Disk Drives 39, 40 Reset Max Speed 21                                                                                                    | Stop navigation 24 Stop USB 39 Storing your nüvi 72 Supported File Types 41 System Setup 60  T Taking screen shots 62                                                                                                    |

V

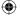

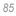

nüvi 310/360 Owner's Manual

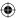

# For the latest free software updates (excluding map data) throughout the life of your Garmin products, visit the Garmin Web site at www.garmin.com.

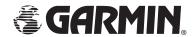

© 2006 Garmin Ltd. or its subsidiaries

Garmin International, Inc. 1200 East 151st Street, Olathe, Kansas 66062, U.S.A.

Garmin (Europe) Ltd. Unit 5, The Quadrangle, Abbey Park Industrial Estate, Romsey, SO51 9DL, U.K.

Garmin Corporation
No. 68, Jangshu 2<sup>nd</sup> Road, Shijr, Taipei County, Taiwan

www.garmin.com

Part Number 190-00671-00 Rev. A

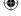

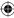